# ELIGIBILITY

CGM eMEDIX October 2023

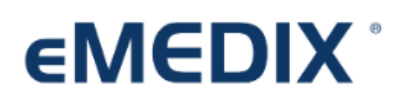

Reimbursement Solutions

## Table of Contents

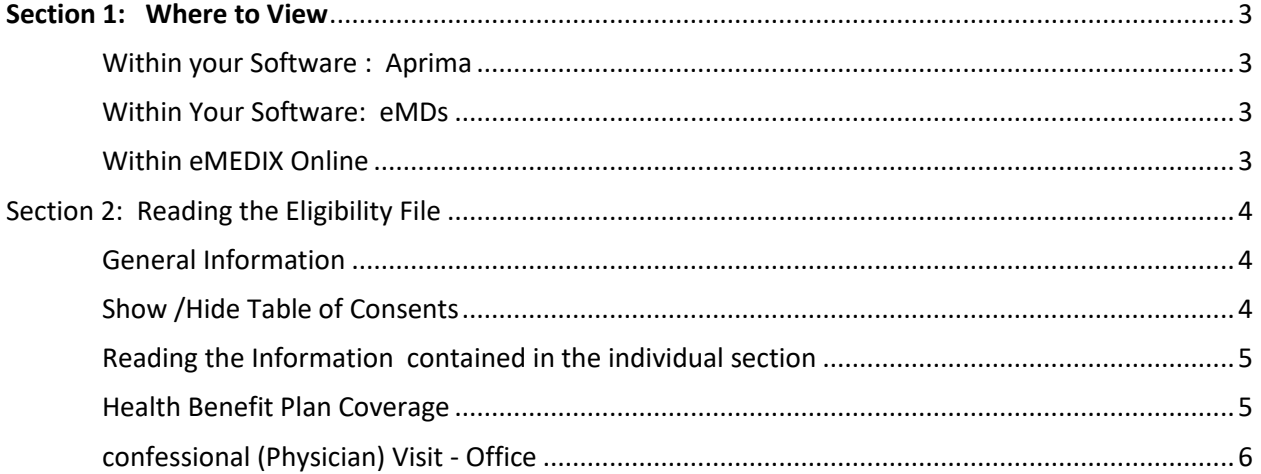

### <span id="page-2-0"></span>Section 1: Where to View

### <span id="page-2-1"></span>Within your Software : Aprima

- Desktop calendar > Eligibility icon
- Scheduler > Eligibility icon
- Patient Demographics > Accounts tab > Eligibility hyperlink
- Patient Demographics > Account tab > account name hyperlink > Eligibility button

### <span id="page-2-2"></span>Within Your Software: eMDs

- Demographics > edit insurance > Eligibility Notes
- Schedule > Right click on Appointment > Individual Eligibility Check
- Bill > Daily Work List > Eligibly Indicator

### <span id="page-2-3"></span>Within eMEDIX Online

- Within eMEDIX Online select the "Real-Time Inquiries" tab
	- o Eligibility: allows you to run an individual eligibility check
		- After completing the required information ]an eligibility response is returned and displays in a new window.
		- $\circ$  Eligibility Search: allows users to search for eligibility transactions by transaction date, patient name, subscriber ID, payer, and/or inbound trace number.
			- **E** Clicking the "eye glasses" icon in the View column will open the Eligibility results in a new window.

### <span id="page-3-0"></span>Section 2: Reading the Eligibility File

**Important Note:** The information retrieved is directly from the payer's database and not from eMEDIX. Responses vary by payer.

### <span id="page-3-1"></span>General Information

• The information at the top will include the Insurance company, Subscriber information and patient information.

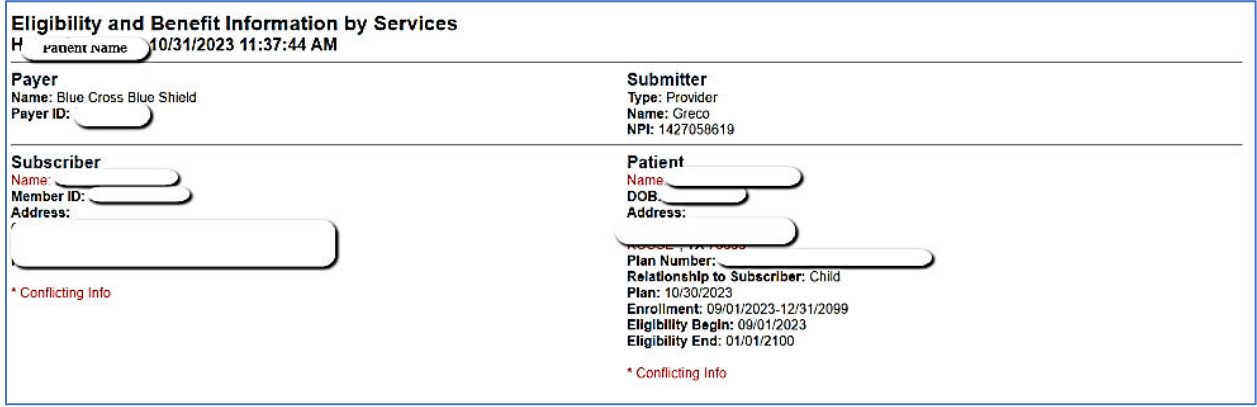

### <span id="page-3-2"></span>Show /Hide Table of Consents

Click on the heading to collapse or expand the Table of Contents. Each transaction is broken down into sections which are outlined in the Table of Contents and includes the coverage information such as benefit types, amounts, time periods, and messages. Click on any item in thee Table of Contents to view details. Using the Table of Contents allows user to go directly to the section they need to review.

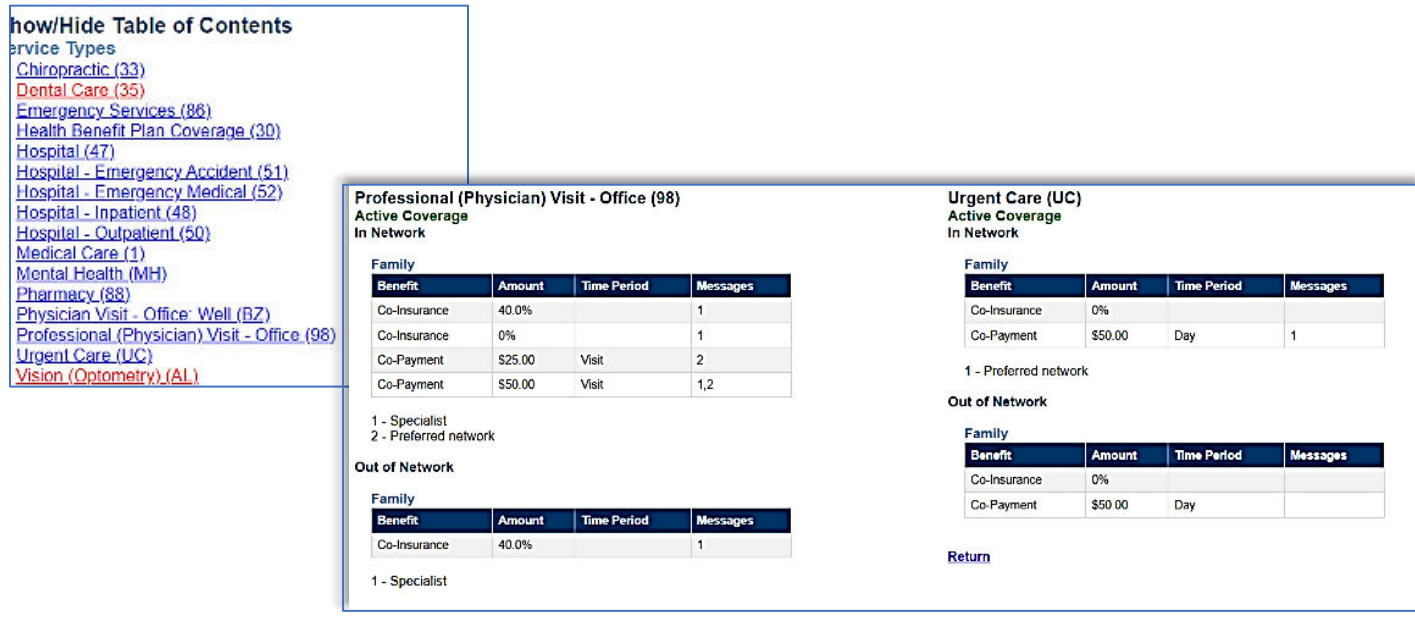

### <span id="page-4-0"></span>Reading the Information contained in the individual section

Each section may be slightly different based on the benefit. Here we will vie the overall Health Benefits and the Professional (Provider) Visit sections.

H

### <span id="page-4-1"></span>Health Benefit Plan Coverage

The Health Benefit Plan Coverage contains three sections: Individual, Family and Out of Network. Each section contains Deductible and Out of Pocket (Stop Loss) information.

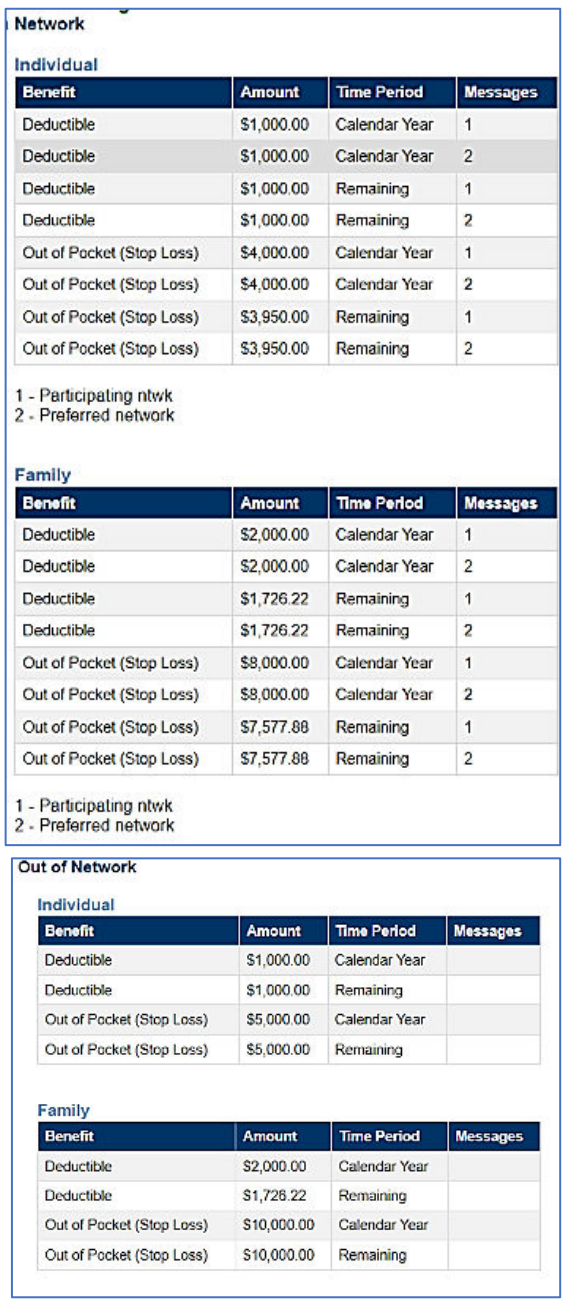

Use the Legend under each section to Interpret each line item;

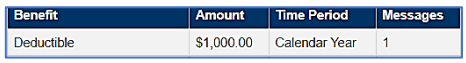

Using the legend, the user will know that this Deductible applies to "Participating ntwk (provider)

Clinics can also see the Remaining Deductible per individual and family.

Notice that Out of Network information does not include a legend.

#### <span id="page-5-0"></span>confessional (Physician) Visit - Office

Other sections will read similar to this section. In this section you may find co-pay, and co-insurance information. The animation provided int his section will depend on the plan of the subscriber.

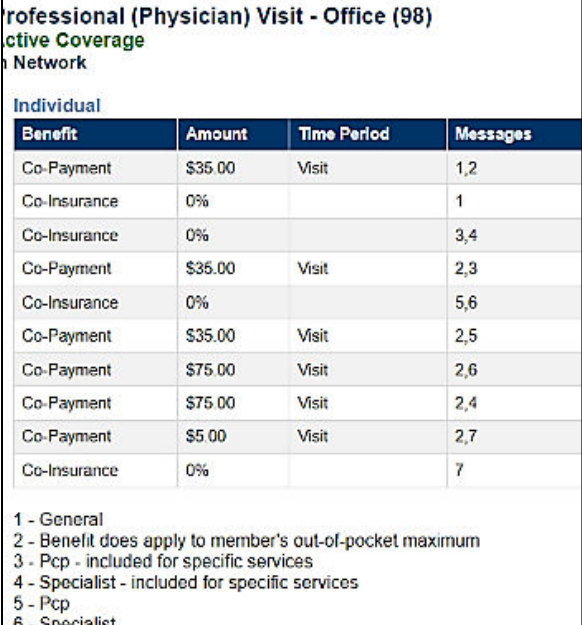

dalis:

7 - Telehealth through contracted vendor

Use the Legend under each section to Interpret each line item;

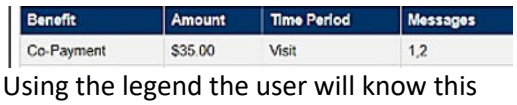

co-pay amount applies to General and does not apply to the patient's out of pocket amount.

Using the legend and table, a Specialist is code 6 and the copay would be \$75.00. ( Co-Payment \$75.00 Visit  $2,\!6$